# **Инструкция по записи на портал государственных услуг Российской Федерации - [www.gosuslugi.ru:](http://www.gosuslugi.ru/)**

- 1. Заходим на сайт: gosuslugi.ru
- 2. Нажимаем на кнопку «Войти», вводим логин и пароль от портала государственных услуг
- 3. В поле поиска услуг вводим «Запись на приём к врачу»:

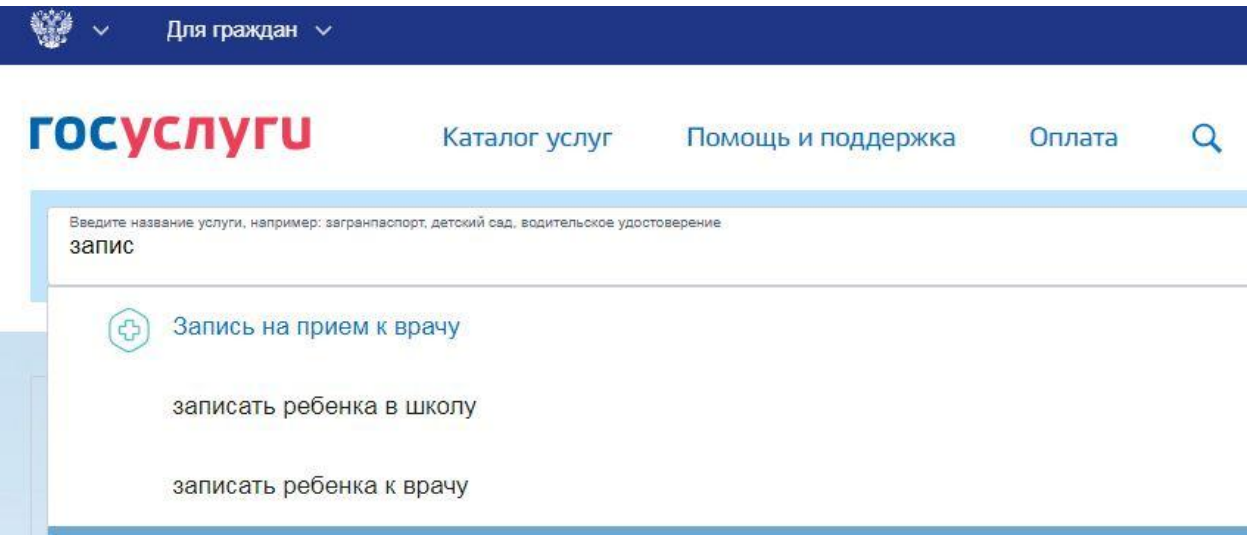

4. Ставим галочку «прикрепление уже есть», иначе не обходимо пройти процедуру прикрепления

- 5. Выбираем тип получения услуги «Электронная запись»
- 6. В правой части экрана нажимаем кнопку «Записаться»

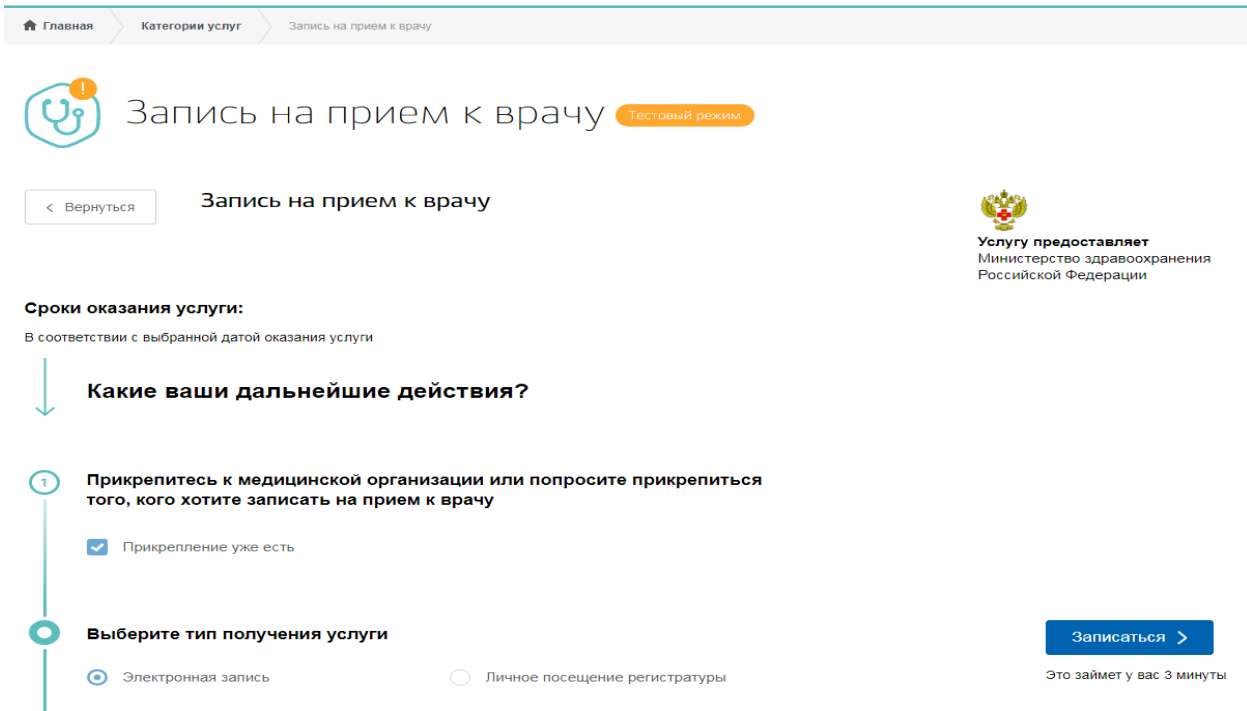

7.1 Выбираем регион в котором хотим закрыть случай

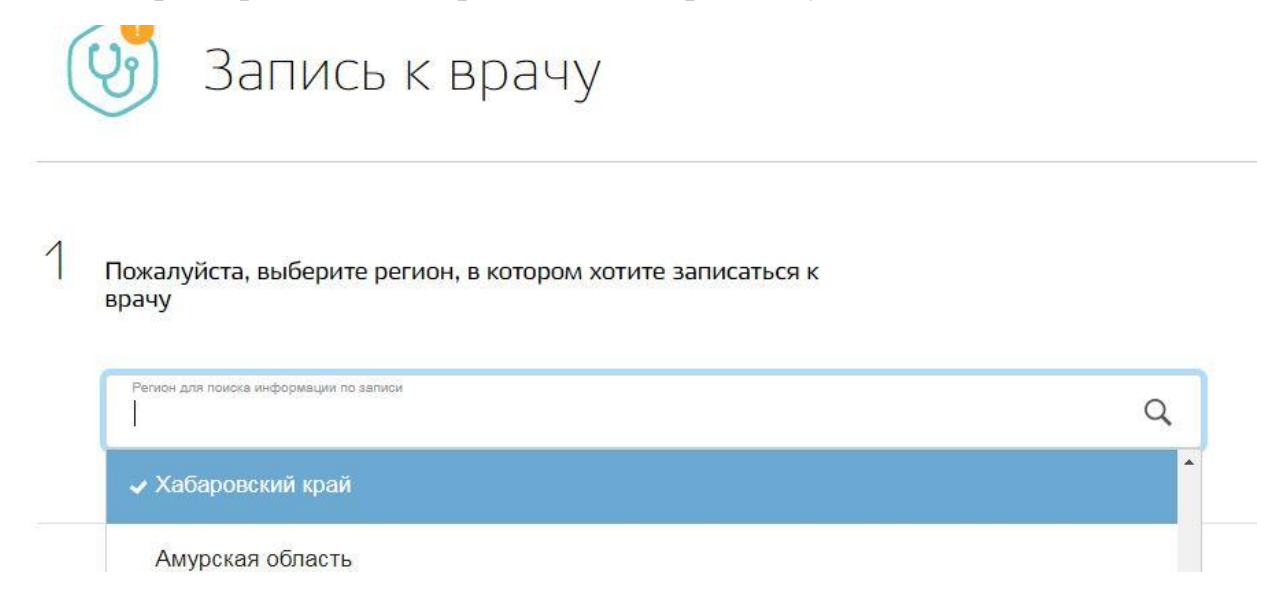

7.2 Выбираем кого хотим записать: себя или другого человека. Заполняем поля с данными, проверяем правильность персональных данных и нажимаем кнопку далее

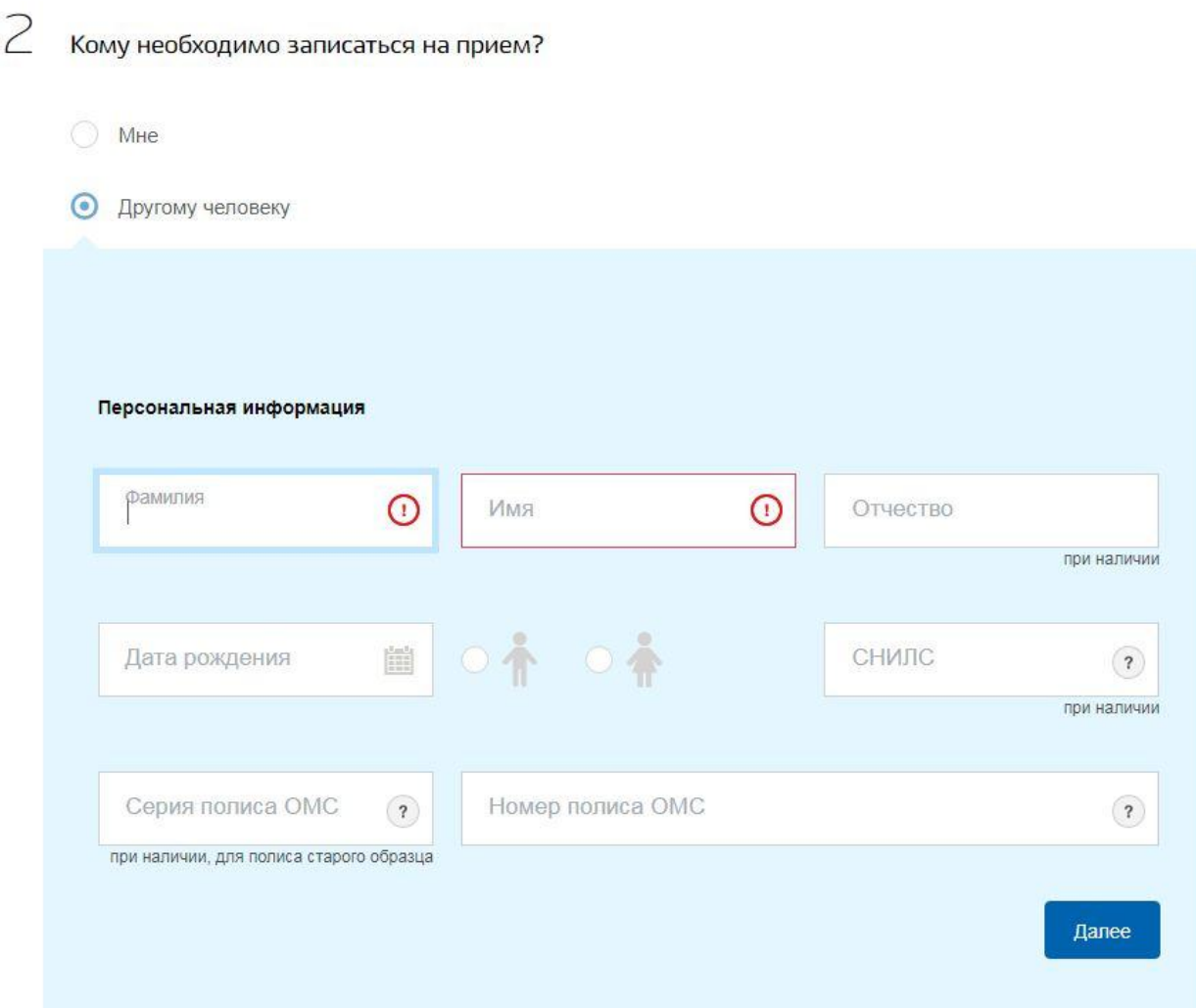

7.3 Выбираем лечебно-профилактическое учреждение для записи

3 Выберите лечебно-профилактическое учреждение для записи

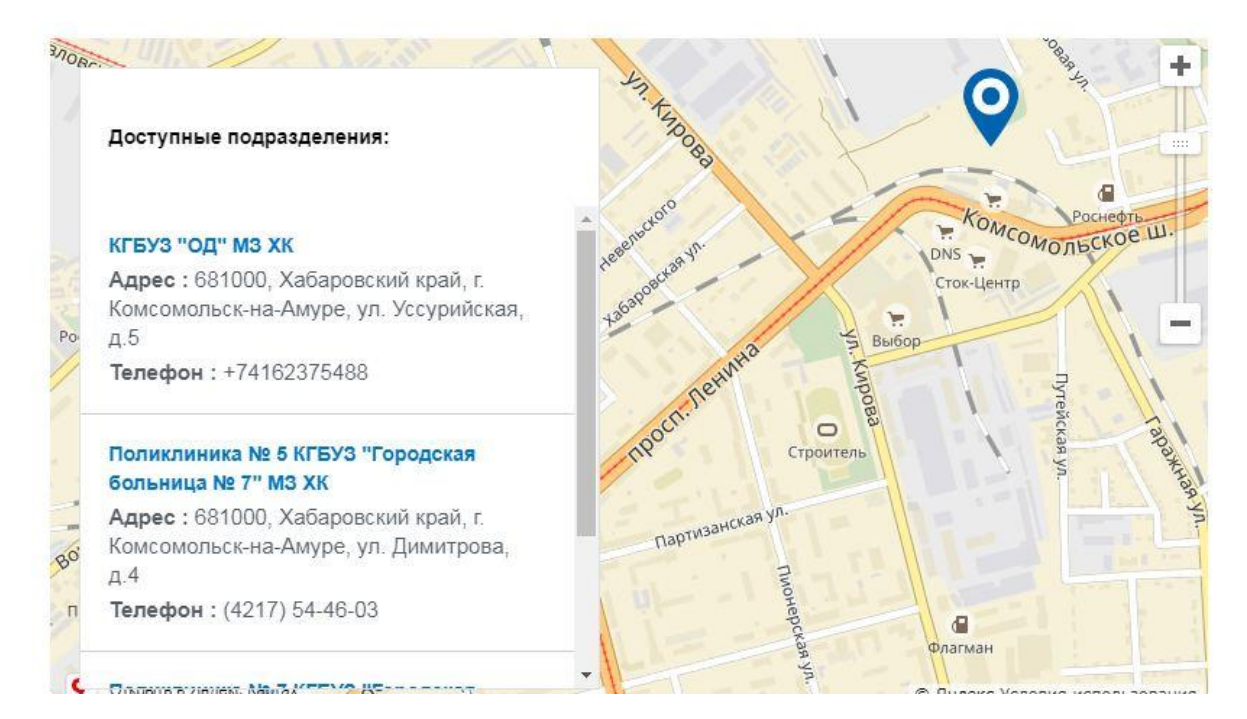

### 7.4 Выбираем медицинскую услугу

 $\overline{\mathcal{A}}$ Выберите медицинскую услугу, которую хотите получить

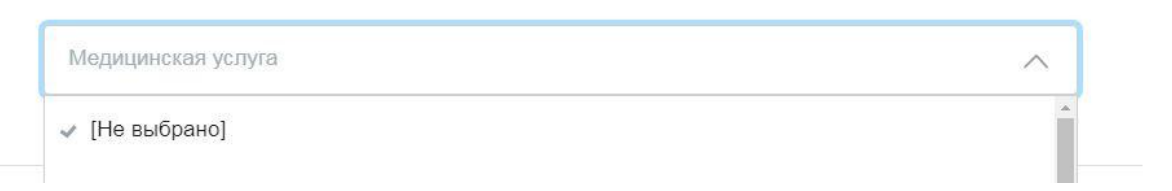

## 7.5 Выбираем врача

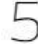

Выберите врача, к которому хотите записаться

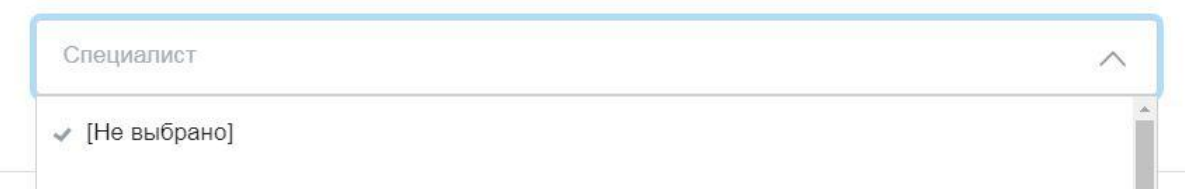

7.6 Выбираем удобную дату и время для приёма

#### Сегодня: 26 сентября 2017 года

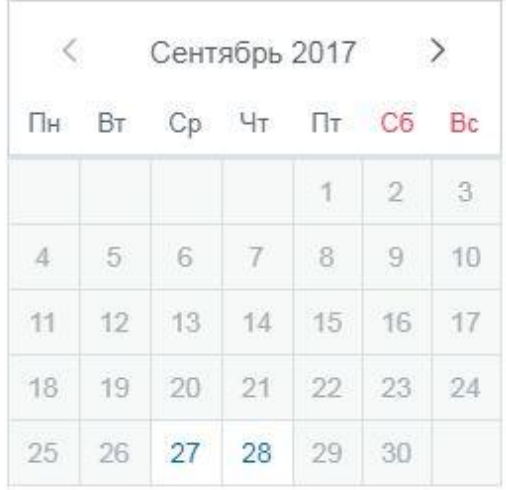

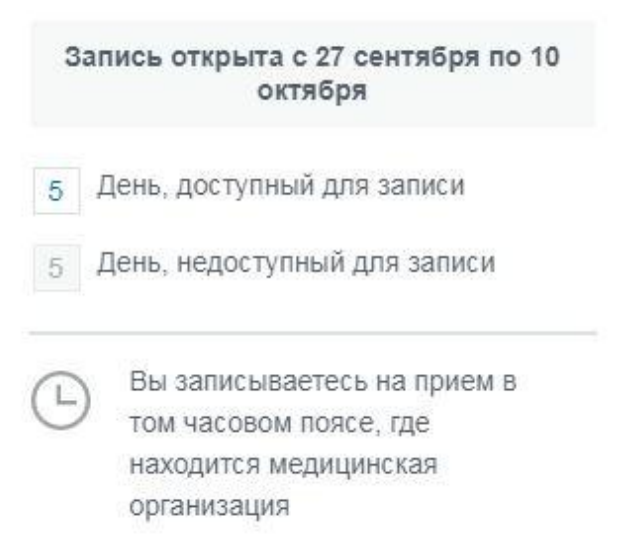

#### 27 сентября 2017, среда

16:00

#### 28 сентября 2017, четверг

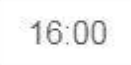

### 7.7 Нажимаем кнопку «Да, подтверждаю»